## Launching a Live Webinar via a Mobile Device

1. First download the Zoom app from the App Store (iOS) or Google Play (Android).

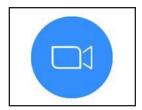

- 2. Log into the PD Portal at <a href="https://twc.csod.com/">https://twc.csod.com/</a>.
- 3. Click **Launch** from the training sidebar to join the webinar.

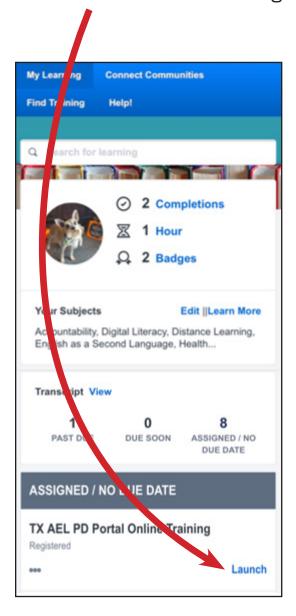

4. "If the course fails to launch, please make sure your browser is set to allow pop-up windows." Click **Agree**.

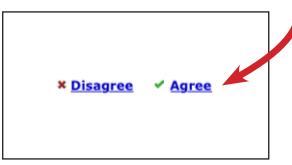

5. A screen will appear and say "Open in Zoom?" Click **Open**.

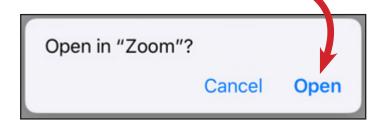

6. Since you should already have the Zoom app downloaded to your device, you just need to **launch meeting** (iOS) or **Join Meeting** (Android).

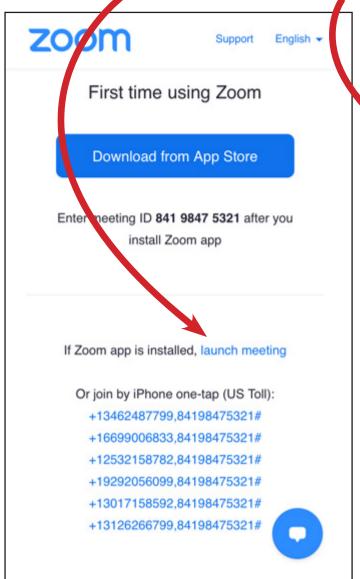

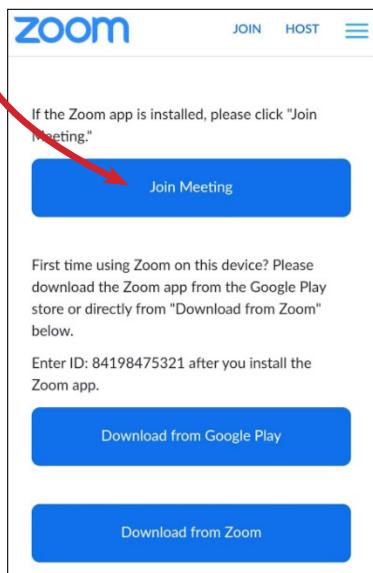

7. A screen will appear and say "Open in Zoom?" Click **Open**.

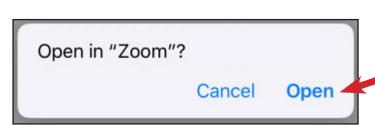

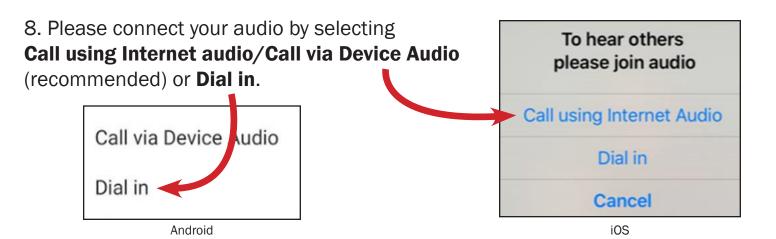

9. Please wait until you are welcomed into the Zoom room by the host.

Please wait, the meeting host will let you in soon TX AEL PD Portal Online Training

## Get acquainted with the layout and Zoom features on your device.

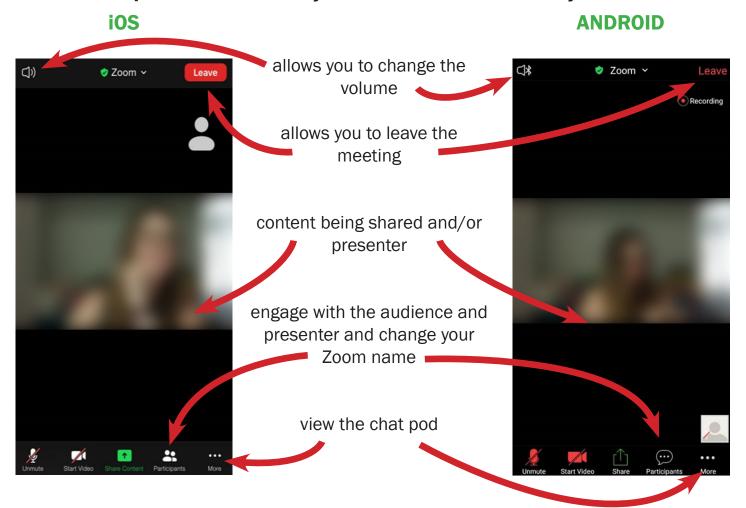

**NOTE:** If you need to edit your Zoom name, click on the **Participants** icon. Click on your name to Rename correctly using your name you go by in the PD portal. Then click **Done.** 

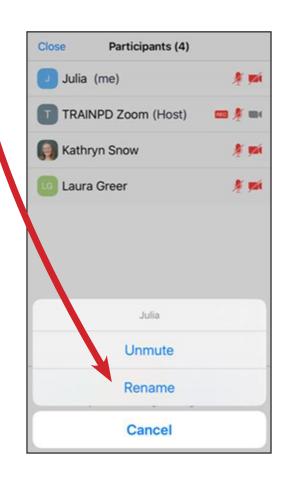

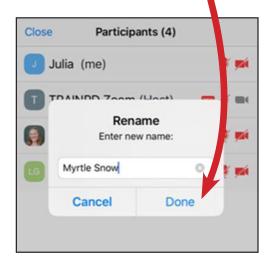

IMPORTANT: To ensure you receive PD credit, please make sure your Zoom name <u>matches</u> the name you have in the PD Portal.

Having trouble connecting to the live webinar?

Please contact us at 1-800-441-7372 or PDPortal@tamu.edu.